# CASHNet Parent PIN / Authorized Payer Instructions

Students can create a Parent PIN/Authorized Payer Account allowing a parent, guardian, or other designated person to access their CASHNet Online Account information and make a payment to a student's account.

#### **Terms of Use**

Parent PIN/Authorized Payer accounts must be authorized by the student. Student information is protected by the Family Educational Rights and Privacy Act (FERPA) and students may restrict or revoke access to their student records at any time.

### **Students-** How to Create a Parent PIN:

1. Go to [https://my.fresnostate.edu](https://my.fresnostate.edu/) and "Sign In":

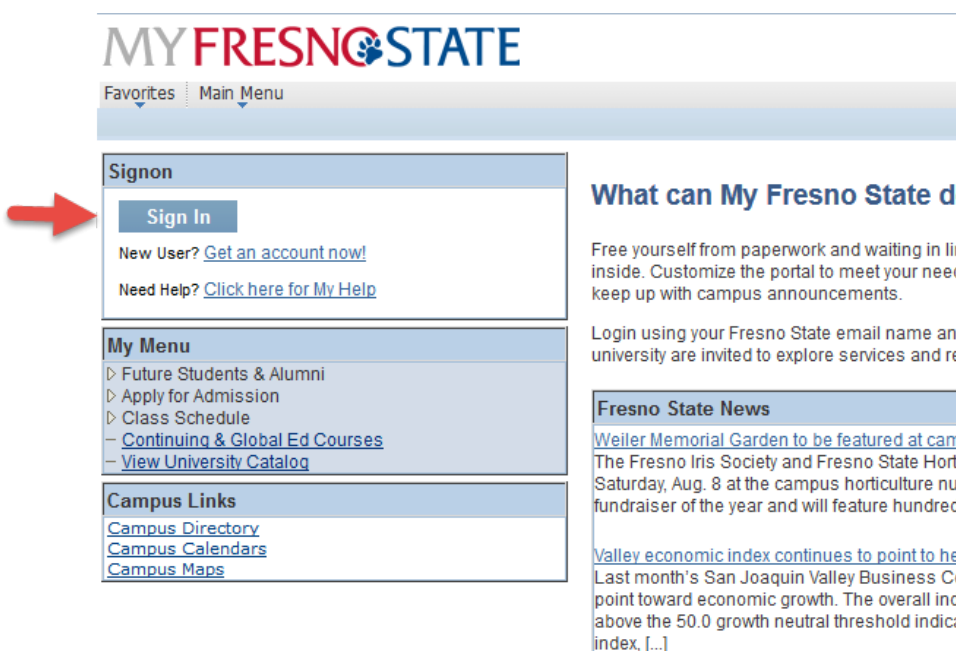

2. Sign In:

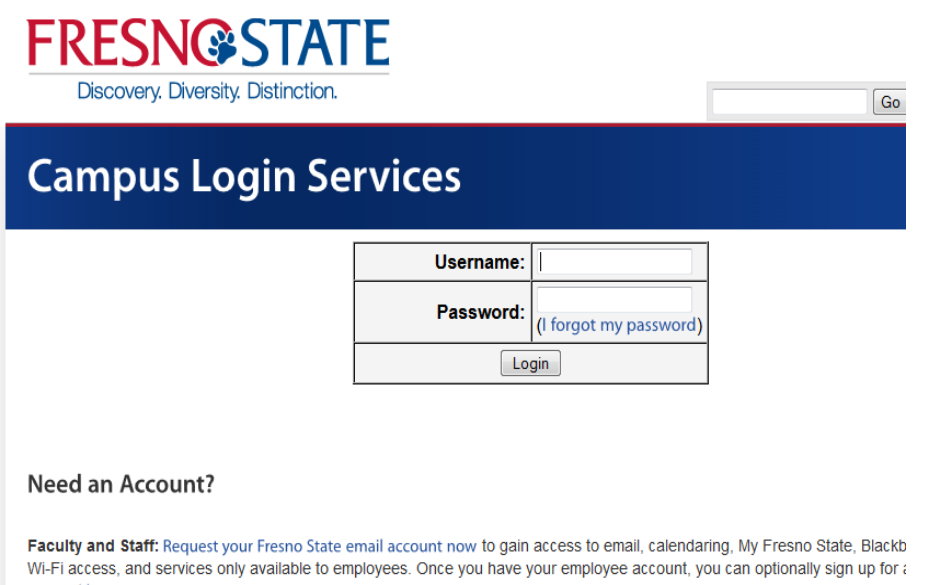

3. Go to "Student Self Service":

account here.

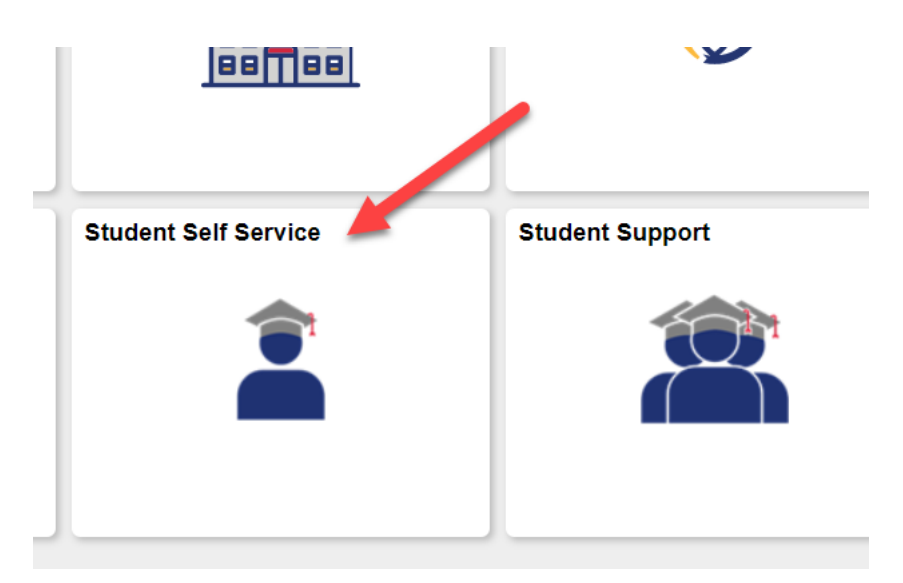

4. Select "My Finances":

PLEASE NOTE: Due to pending updates to state and local public health guidelines regarding COVID-19 directives from the CSU Chancellor's office, please note that the Fall 2021 schedule is tentative and sub revisions in regards to course modality over the next few weeks and months based upon our final camp prioritizes student success as well as the safety and well-being of our campus community. This tentativ person courses, hybrid courses, and online courses (DGTCAMP).

Please check back frequently to review your chosen Fall 2021 classes for any changes prior to the start 23, 2021.

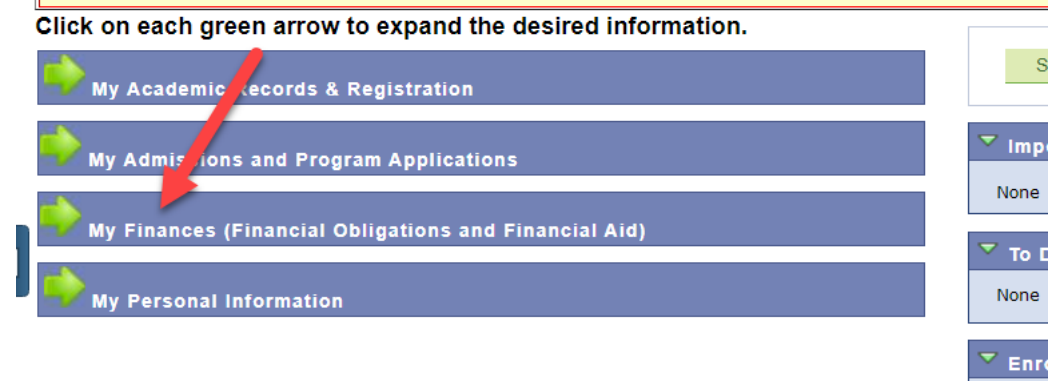

5. Click on "View eBill/Make a Payment":

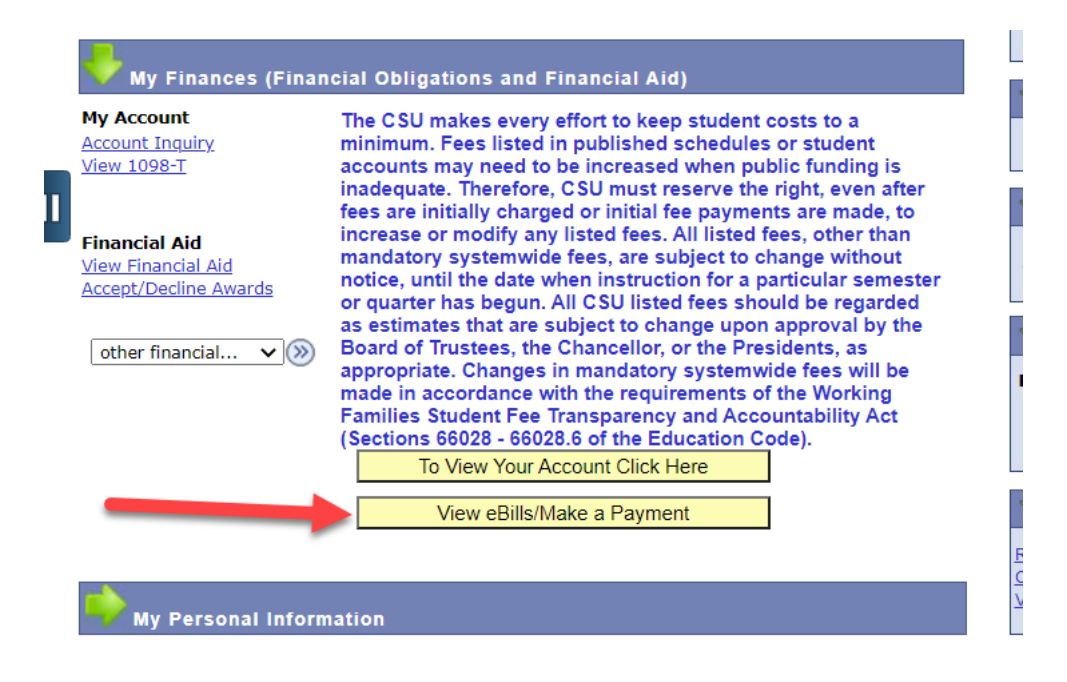

6. Click on "Send a payer invitaion" in the center icon "Do you want help paying?":

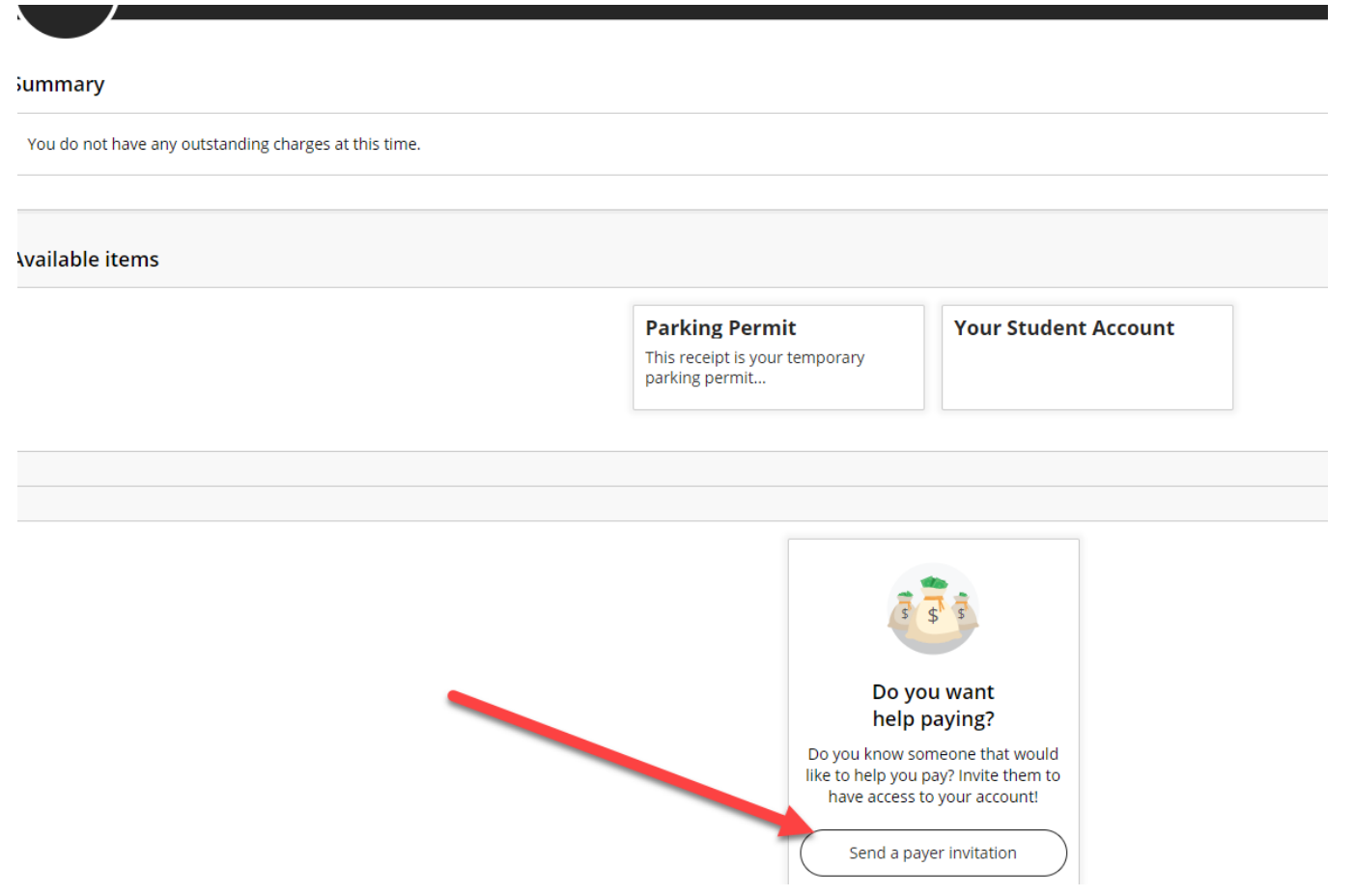

- 7. Input the payer information.
- 8. You can allow the payee to view your statements by clicking on the "Payer Access". Please note, this is not required. Clicking this button will allow the person you designate to view all of your eBills/Statements in addition to making a payment. Instructions on how to remove that access are at the end of this document.

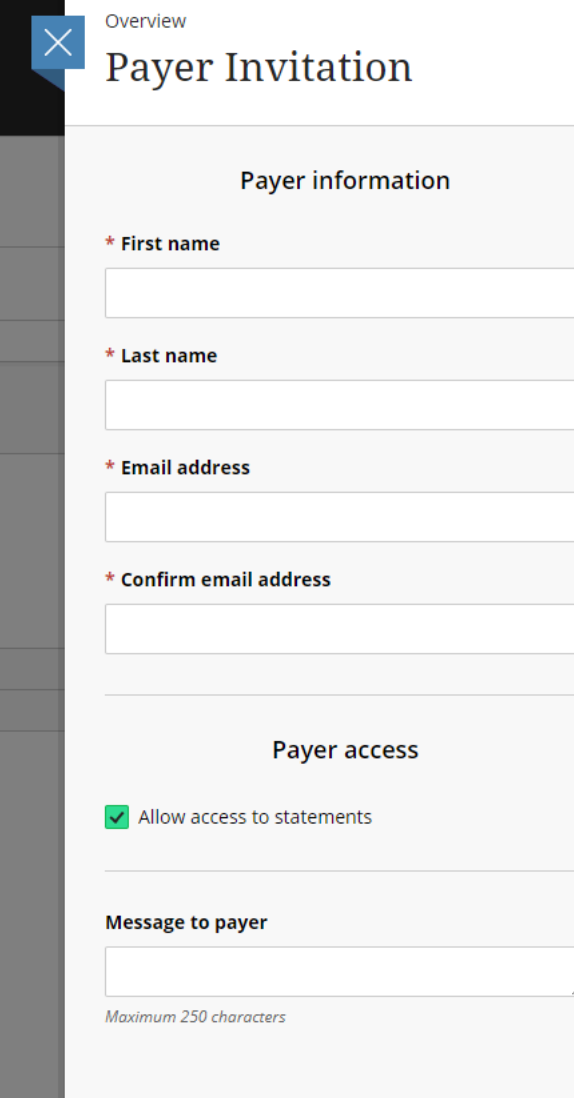

# 9. Click on "Send Invitation":

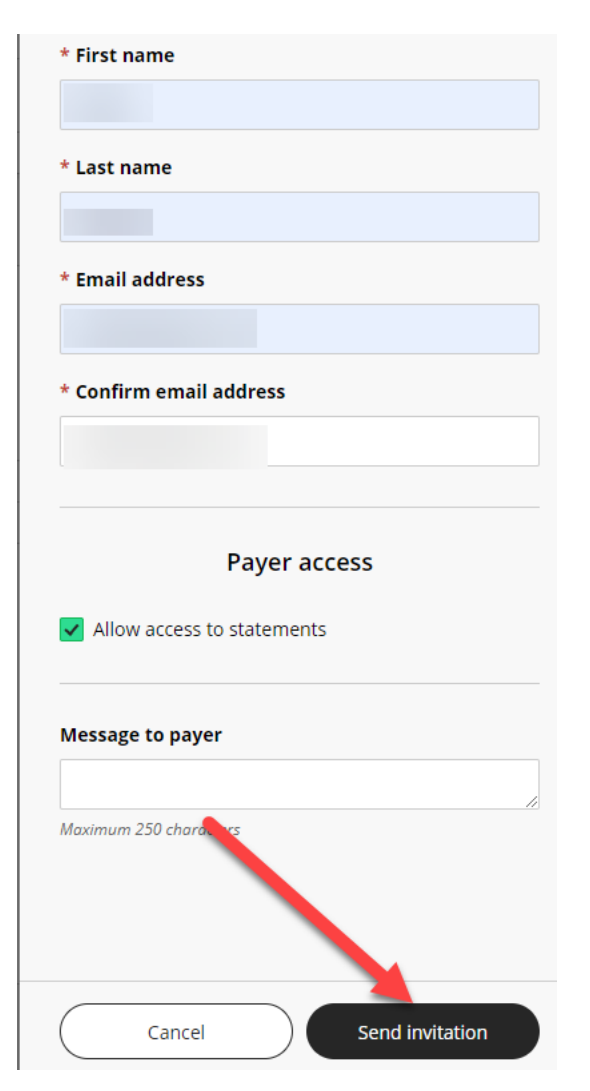

10. Green check mark indicates request has been successfully submiteed.

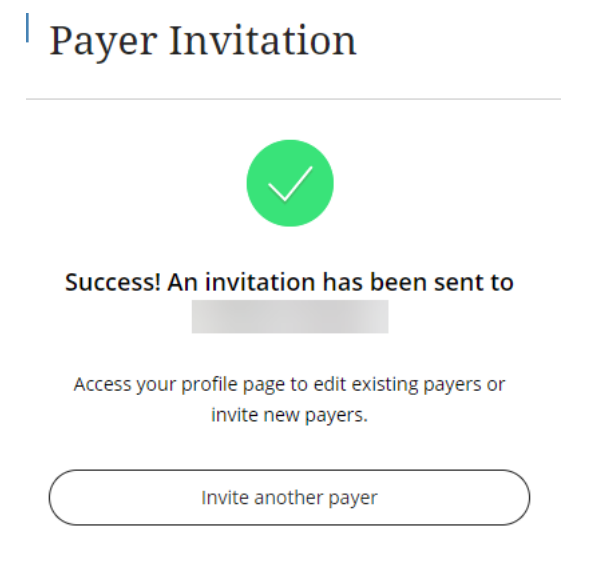

11. To make changes to the payer, please click on "My Account":

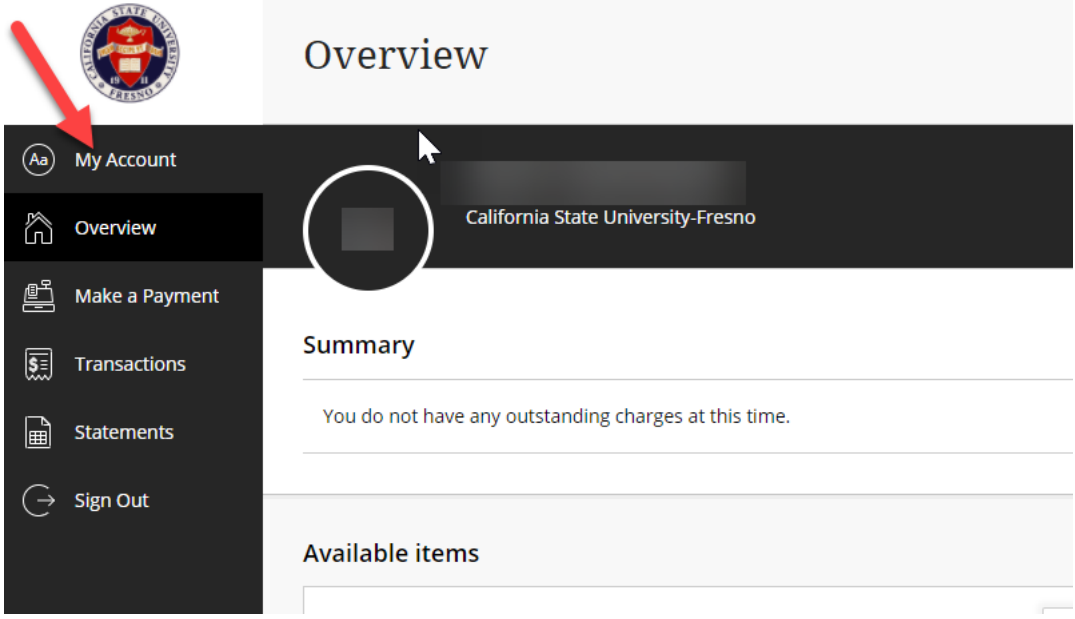

12. Under "Payers" you can edit the payee by clicking on the pencil to the right.

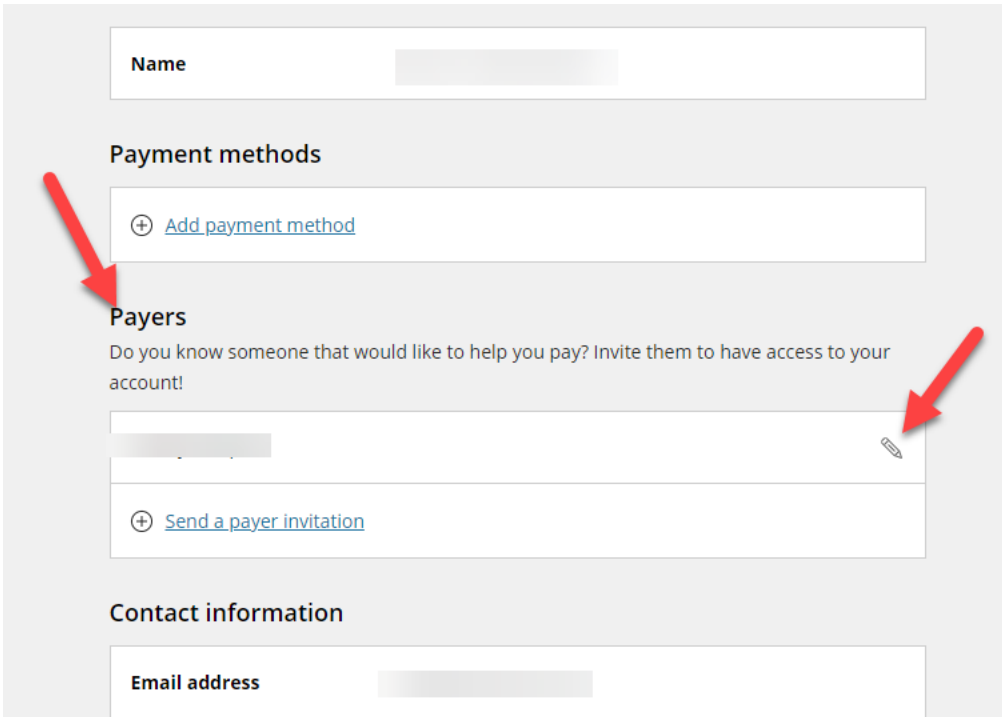

13. To add another payee click on "Send a payer invitation":

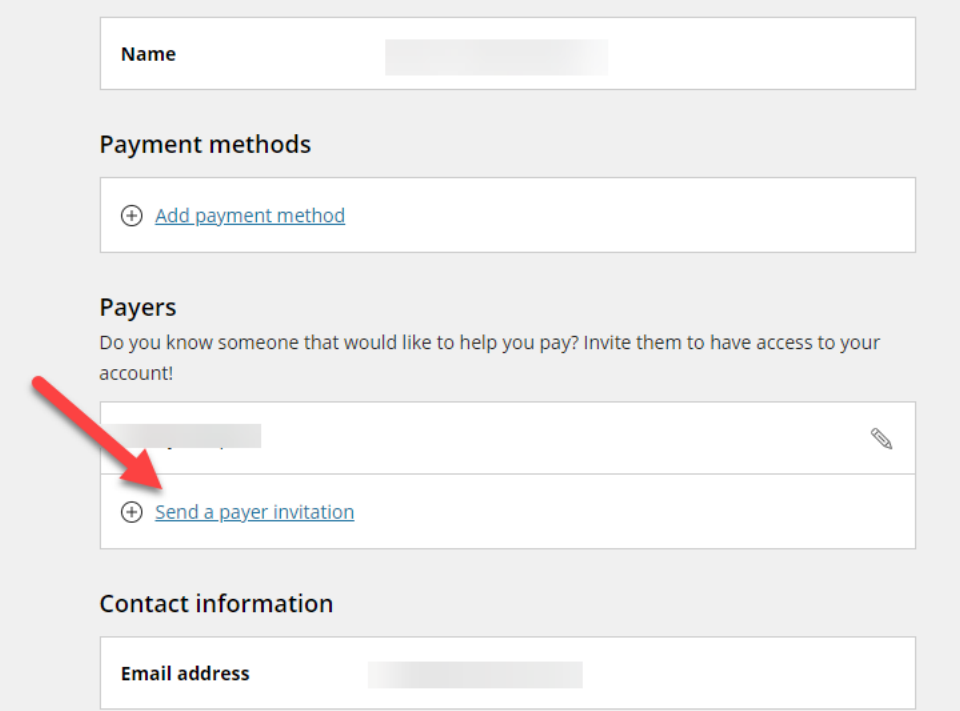

## **Access to View Statements:**

As the student you are able to give access to the payee to view your statements. (Optional)

If you authorize the payee to be able to view your statements this is what their screen should look like:

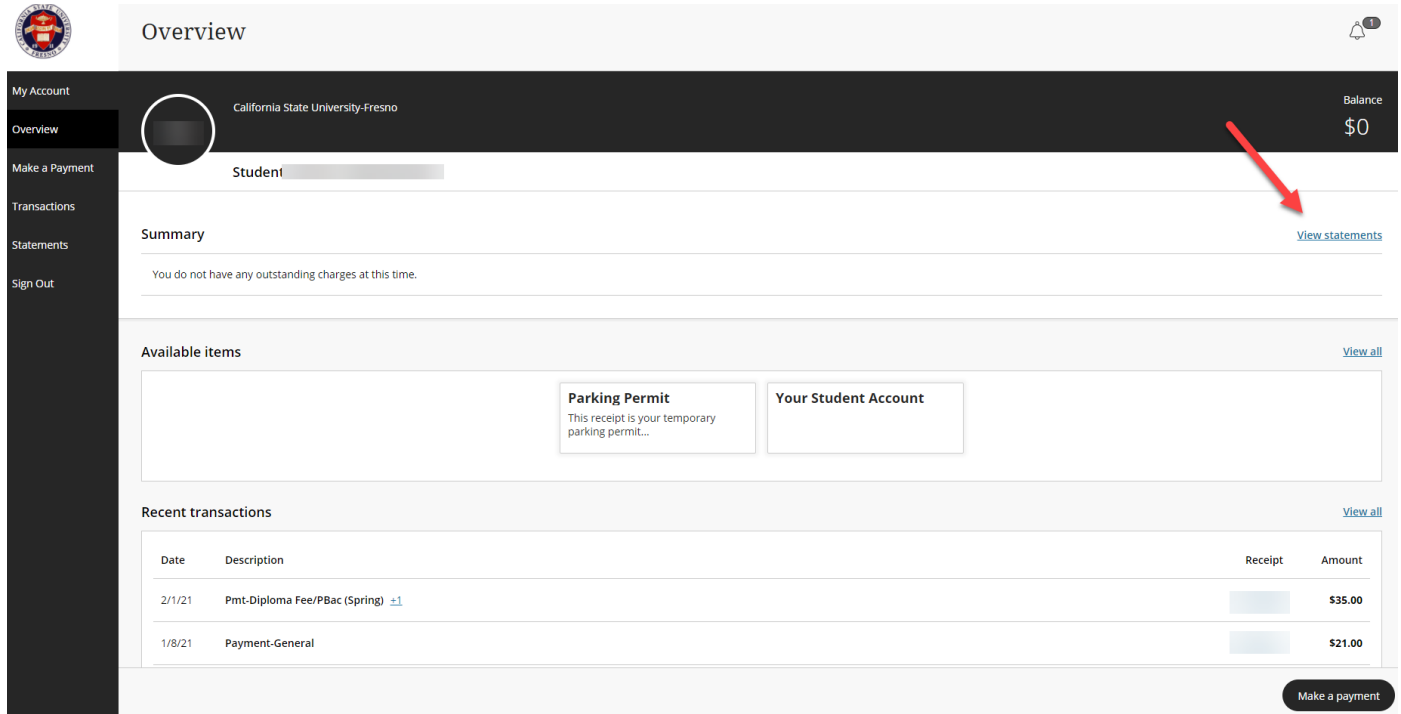

If you remove the authorization to "View statements" this is what the payee screen will look like once it has been removed.

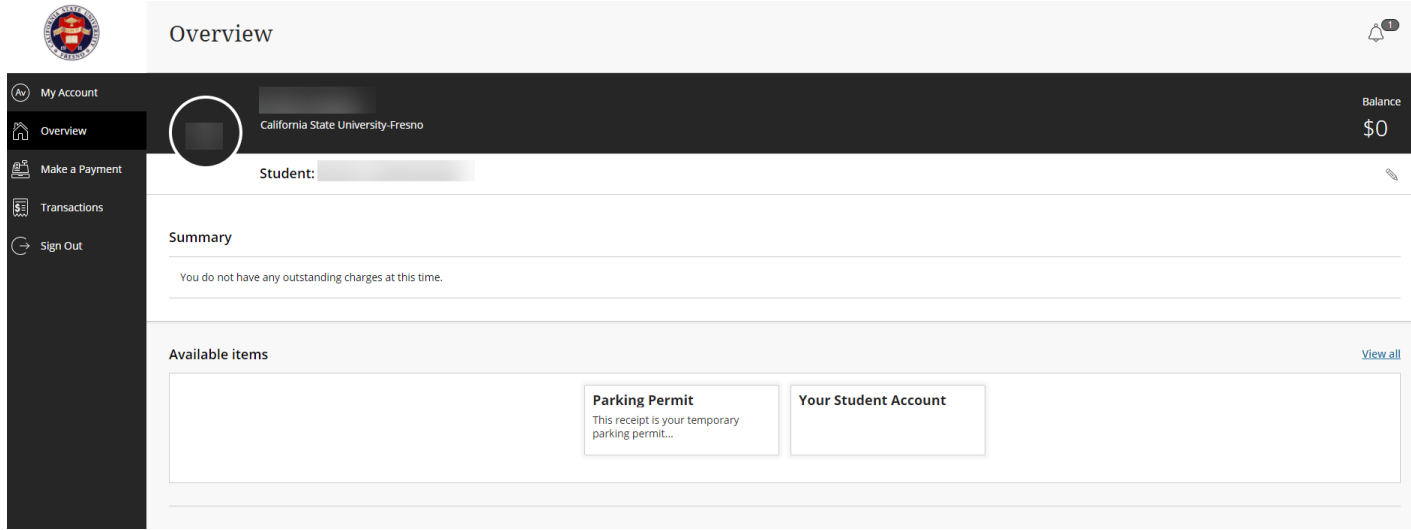

Implemented 07/29/2021 aa 8/4/2021 mg

As the student you can always edit a payer's access to view statements. To edit their access, click on "My account."

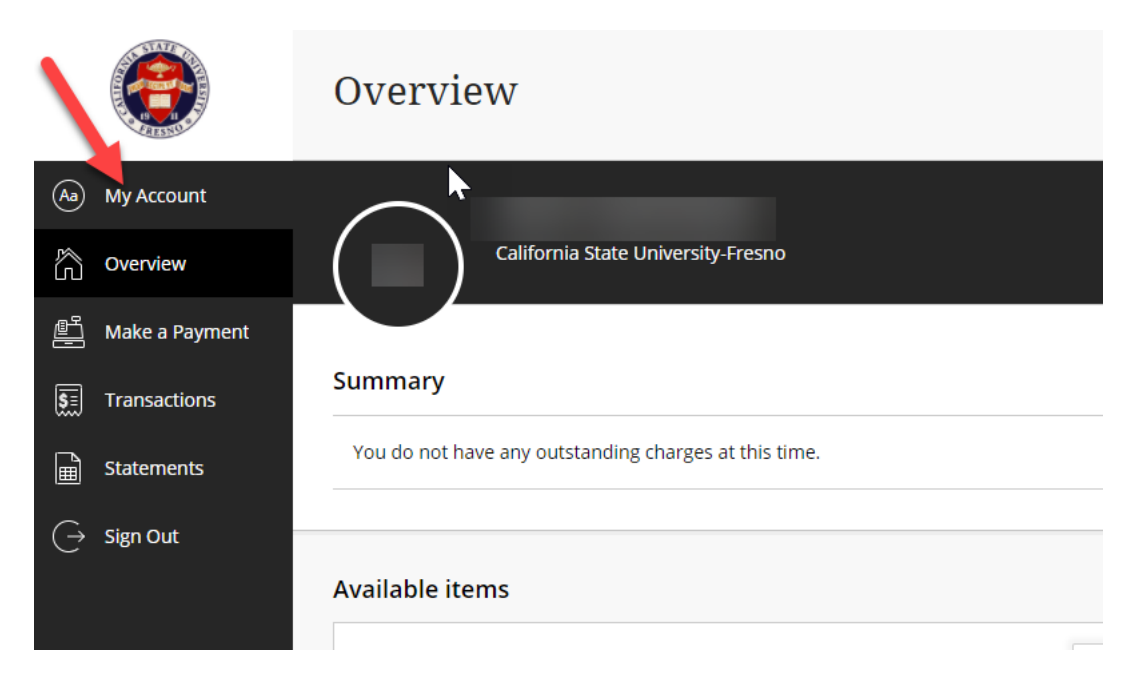

Edit the payer's access under the payers section and click on the payee you wish to edit.

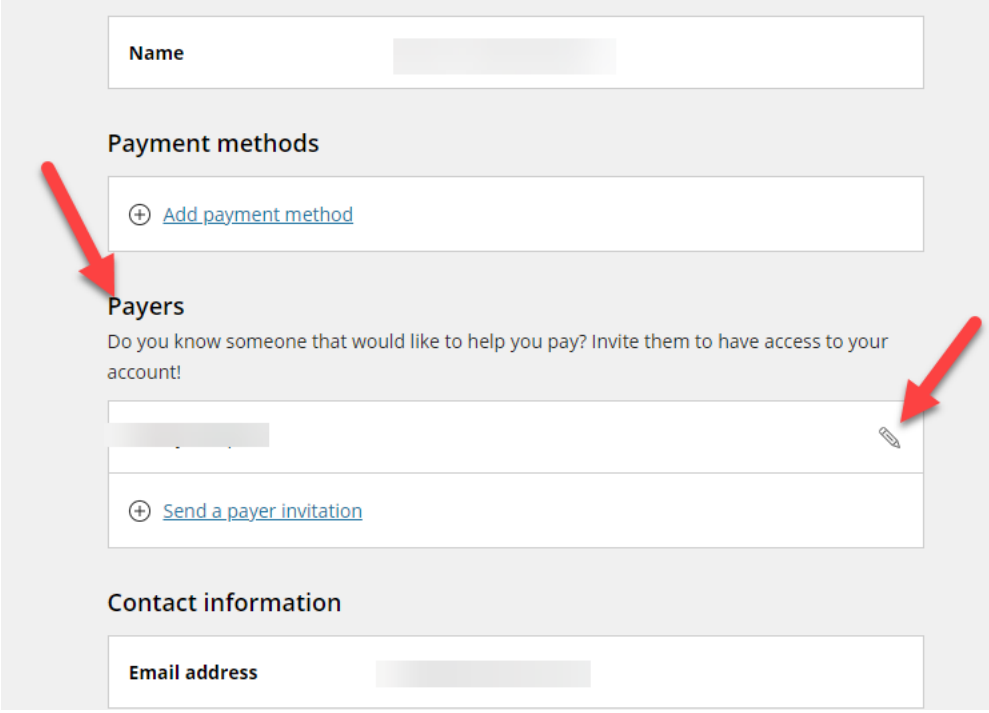

Implemented 07/29/2021 aa 8/4/2021 mg

Under the payee you can check or uncheck the box next to "Allow access to statements":

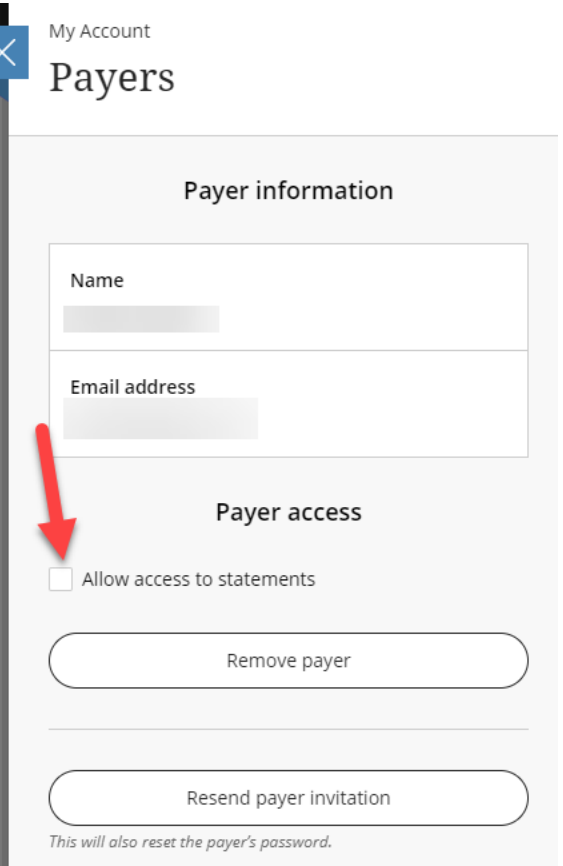

# **Parents (Authorized Payer):** How to Use Your Parent PIN

1. You should have received an email indicating an account has been created for you.

has created an account for you at California State University-Fresno

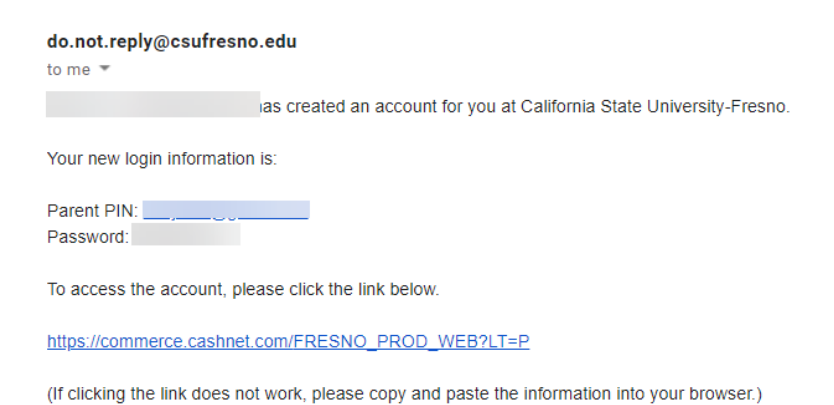

# 2. Click on the link provided to access the account.

has created an account for you at California State University-Fresno

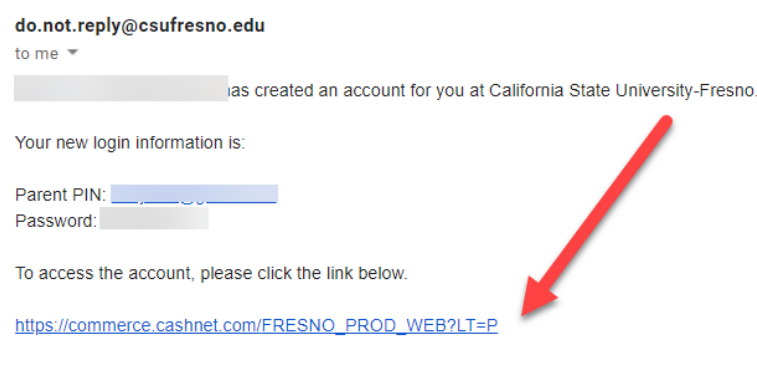

(If clicking the link does not work, please copy and paste the information into your browser.)

3. It will direct you to a log in screen. The log in credentials are in the initial email under Parent PIN and Password. Parent PIN is the username.

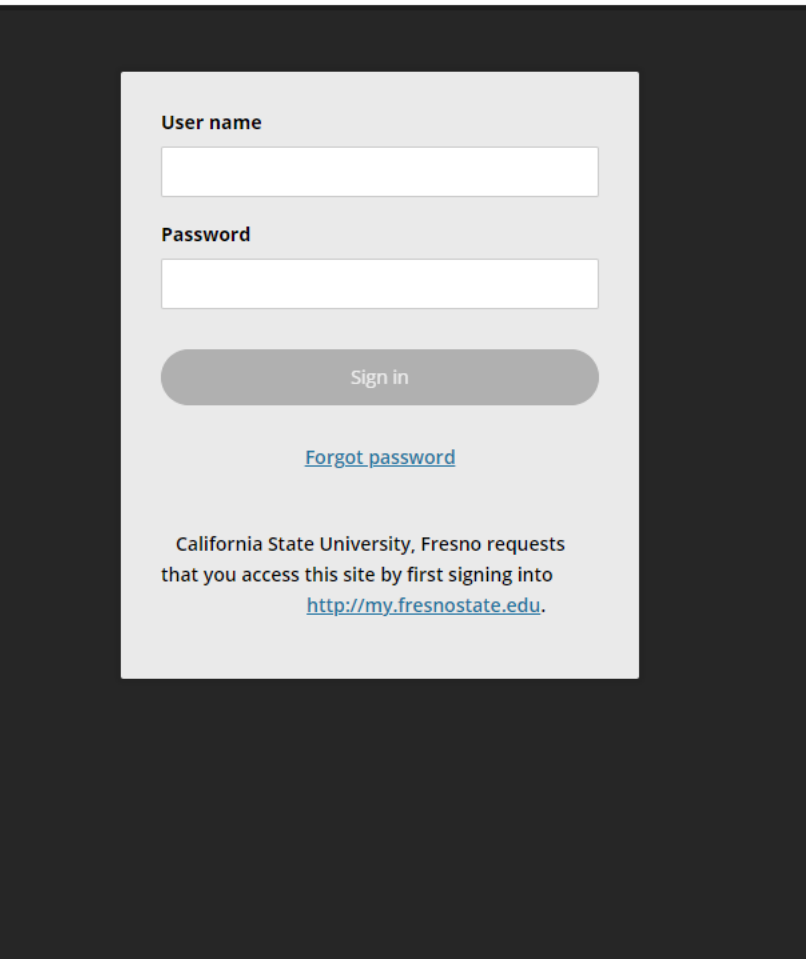

4. The System will ask you to create a new password:

#### Create a new password

\* Password

At least 8 characters, with 3 letters, and 2 non-letters

 $*$  Confirm password

Email me about this student's...

 $\sqrt{\phantom{a}}$  Statements

Implemented 07/29/2021 aa 8/4/2021 mg

5. You are now in the student's account overview which allows you to "Make a payment" or "View statements" (If applicable):

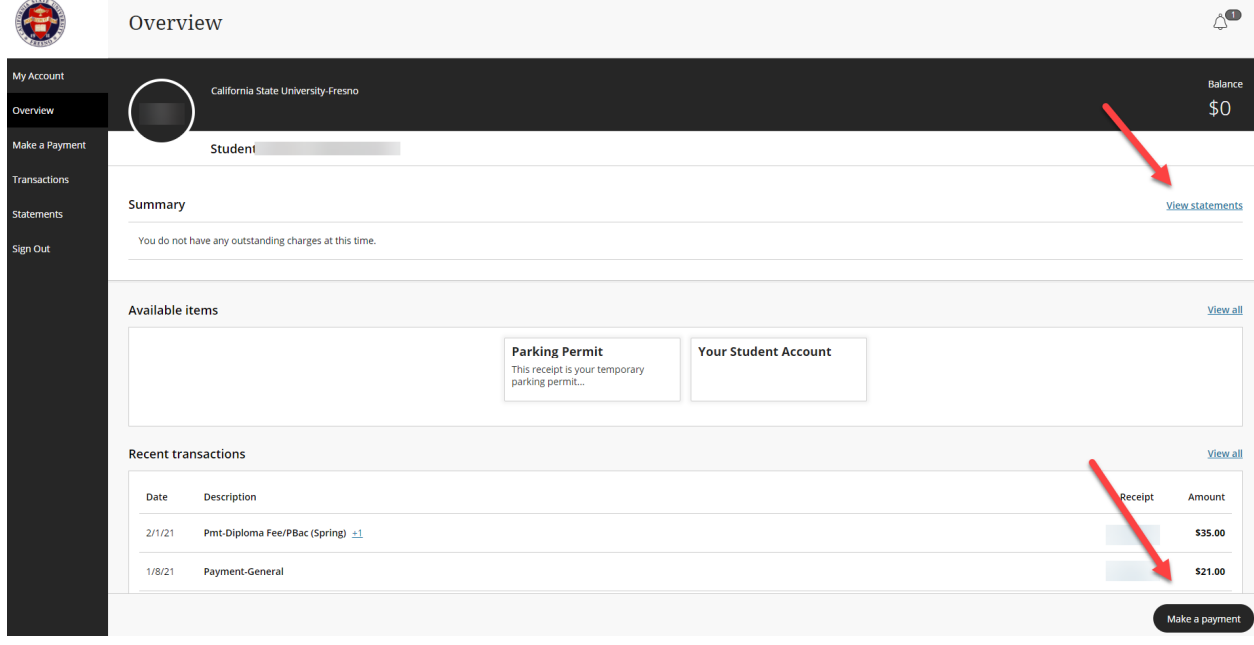